## **Purchasing tickets: Promo Code Buyers**

1) Visit the promo code page by entering the promo code link given by your group leader and keeping the Passcode in mind for later.

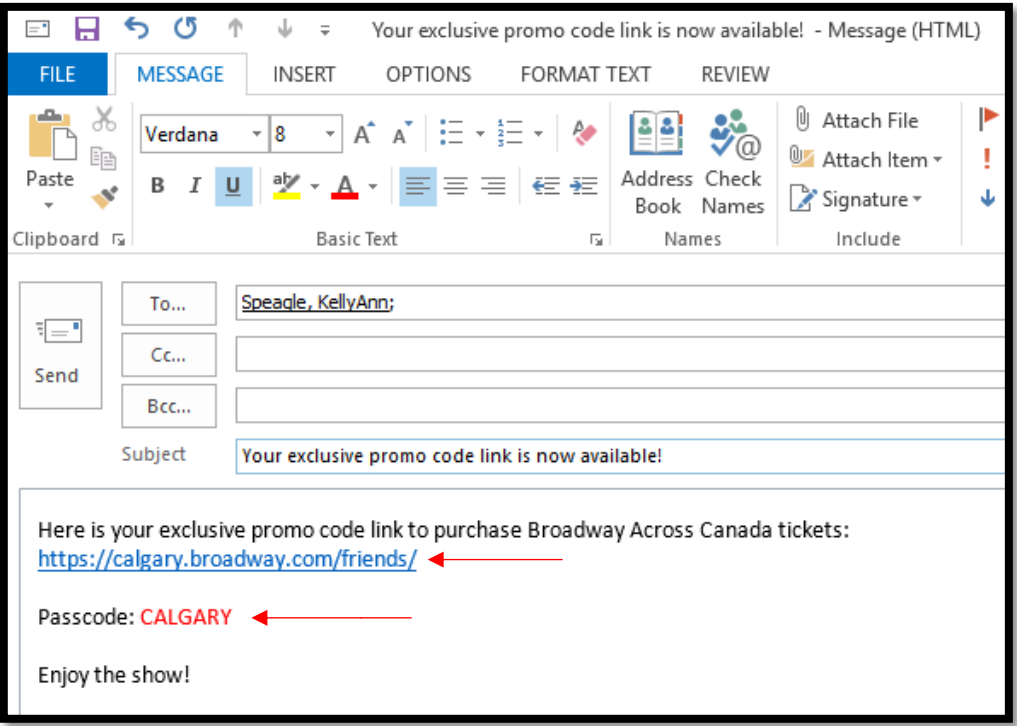

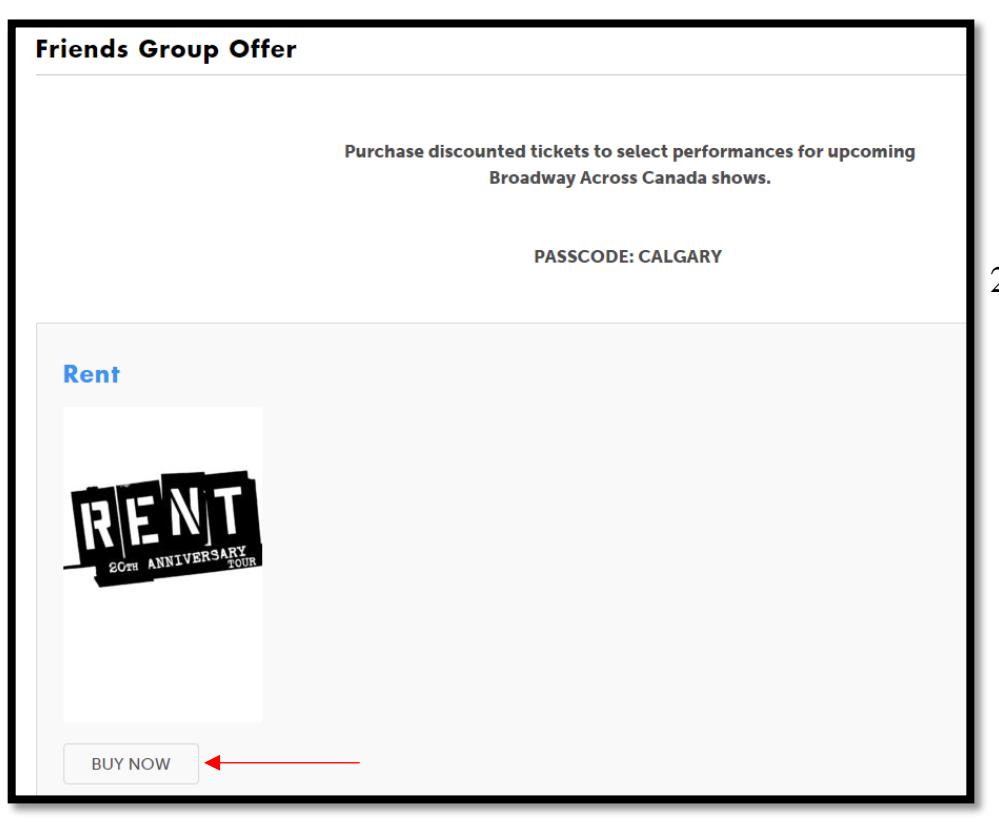

2) Once you've reached your promo code page, click "Buy Now" under the logo of the show you are looking to purchase tickets for.

3) You will be rerouted to Ticketmaster.ca and asked to provide your account ID or e-mail address as well as your password. If you do not have an account, you will need to press "Create an Account" to move forward.

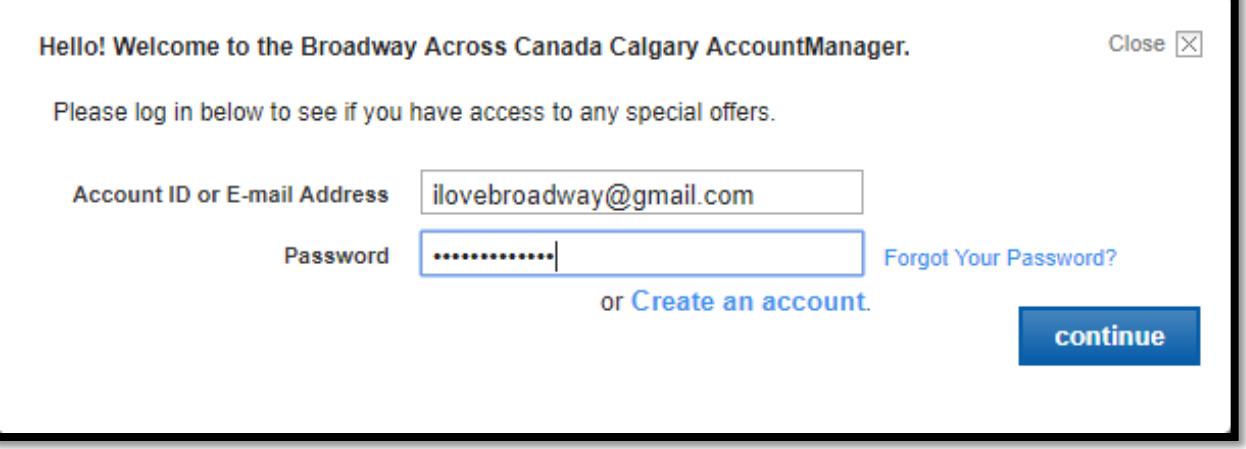

4) Once you log in, you can now begin purchasing tickets. Scroll to the performance date you would like to attend the show and press "Find Tickets".

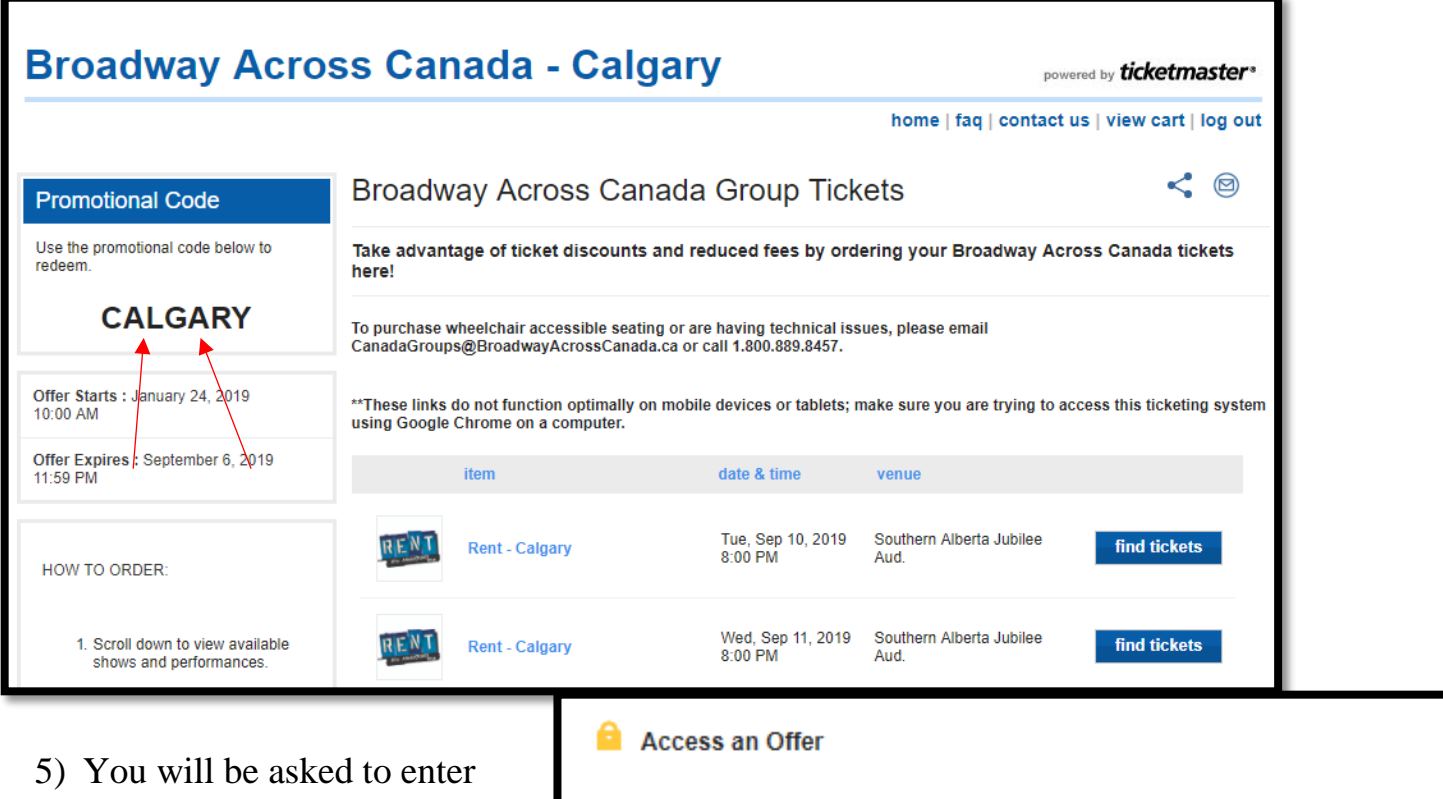

the promo code, which is the code given by your group leader and written in the top left hand of the purchasing screen.

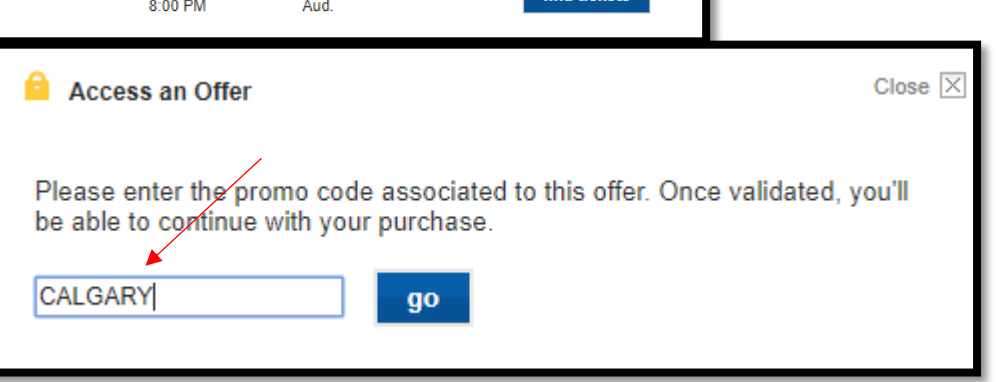

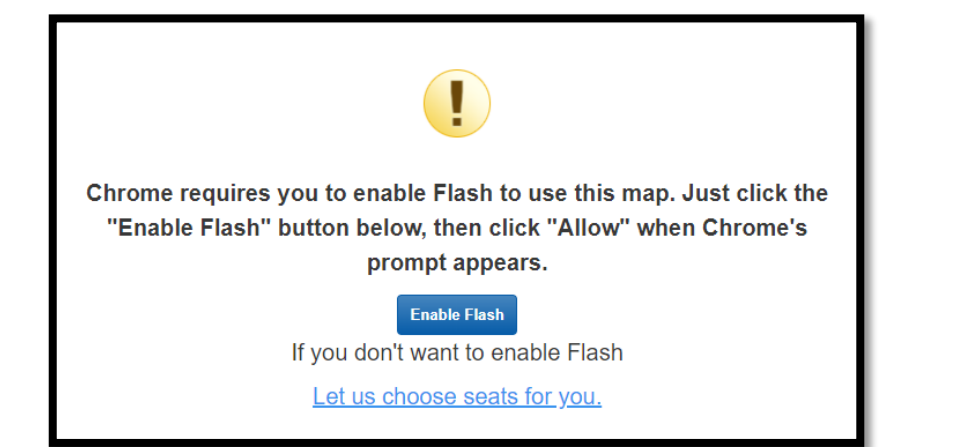

6) You must "Enable Flash" to see the virtual seating map and choose seats.

7) Now you can begin choosing your seats for the show. Dark Blue represents the available seating options while Grey represents not available. Click on the area of the theatre you would like to be seated in.

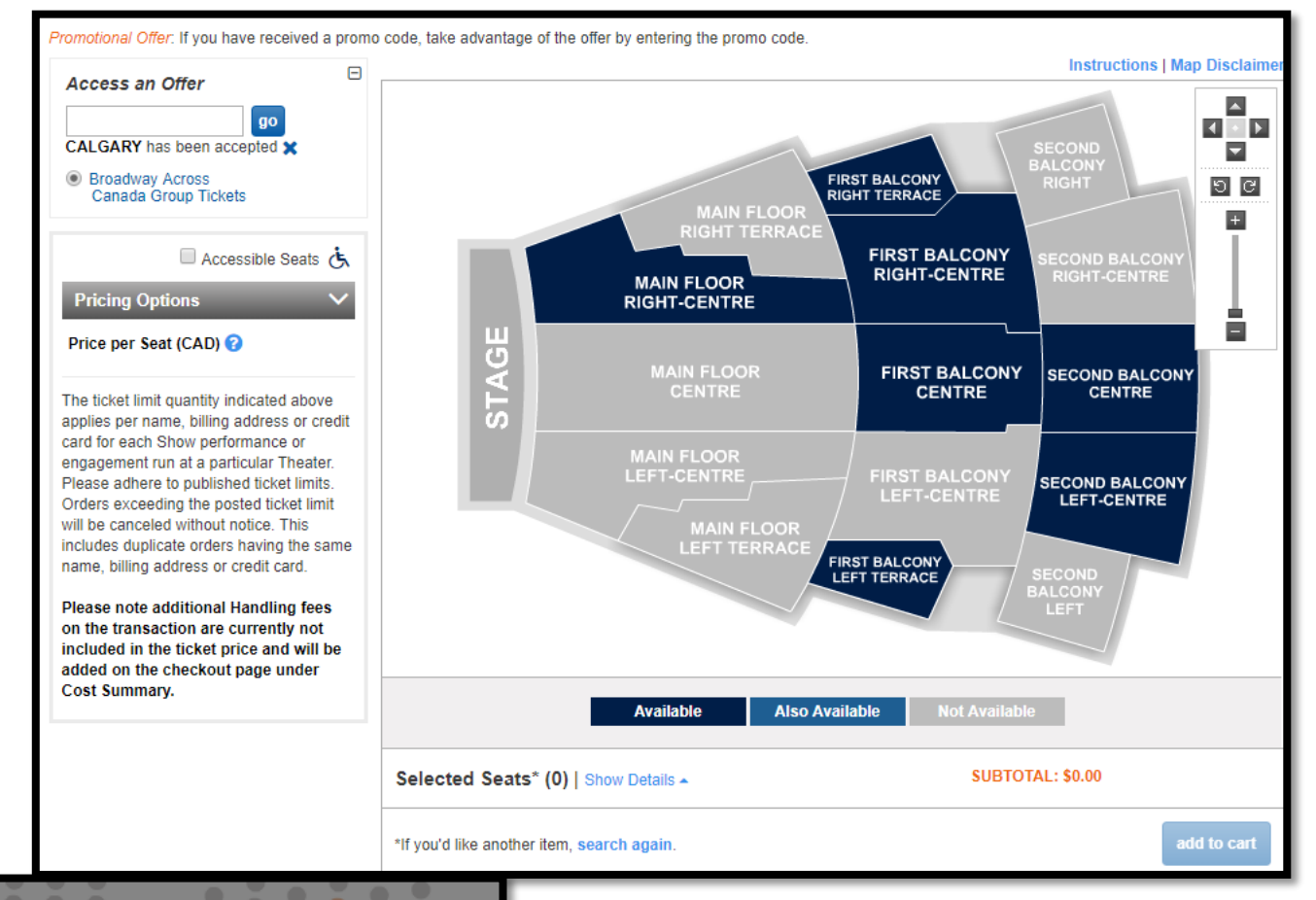

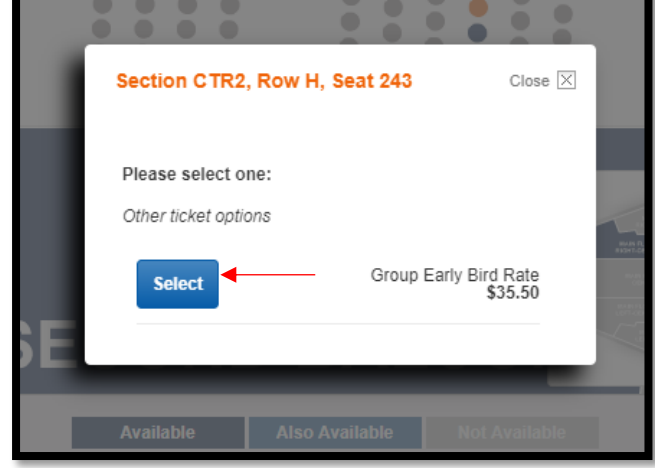

8) Each blue circle represents an available seat. Click on the specific seats you would like to purchase and press "Select".

9) Once you have the correct number of seats you're looking to purchase, click "Add to Cart".

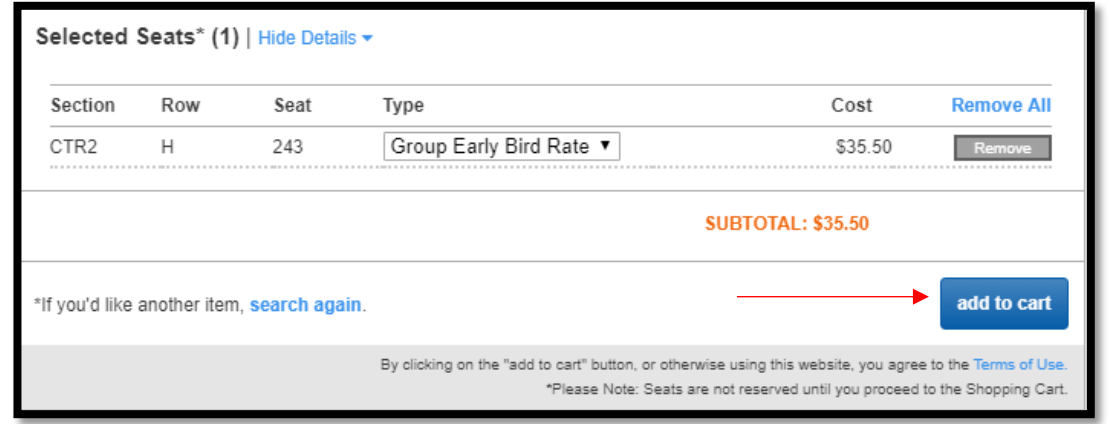

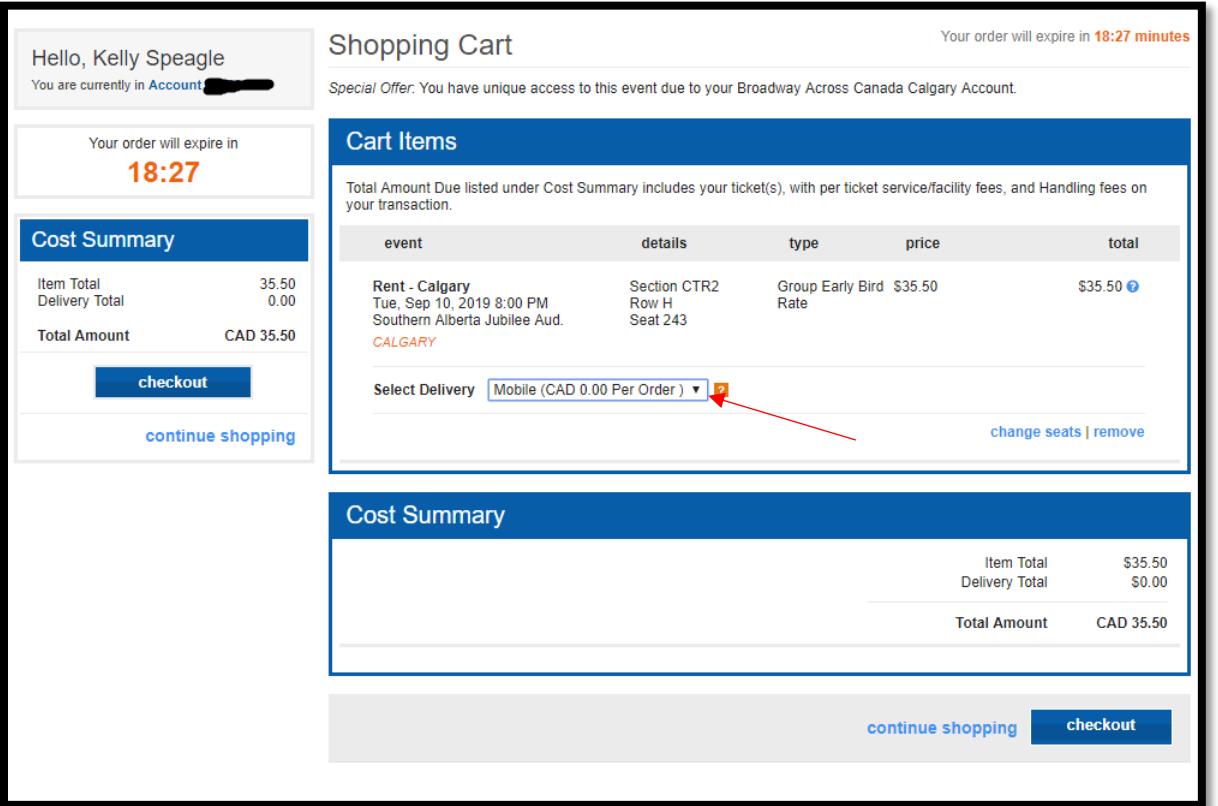

10) You will have 20 minutes to review and complete your order. Customers can choose between mobile delivery or Canada Post with neither incurring additional costs. BAC staff print tickets every Tuesday and send to the address listed in your Ticketmaster account. Click "Checkout" when finished.

11) You will be prompted to input your payment information before reviewing. Ensure all information is correct.

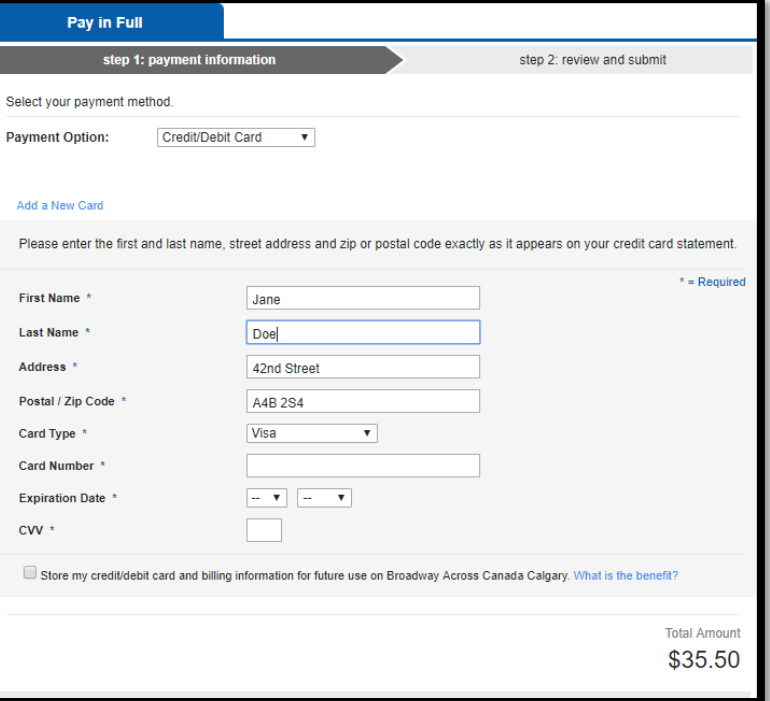

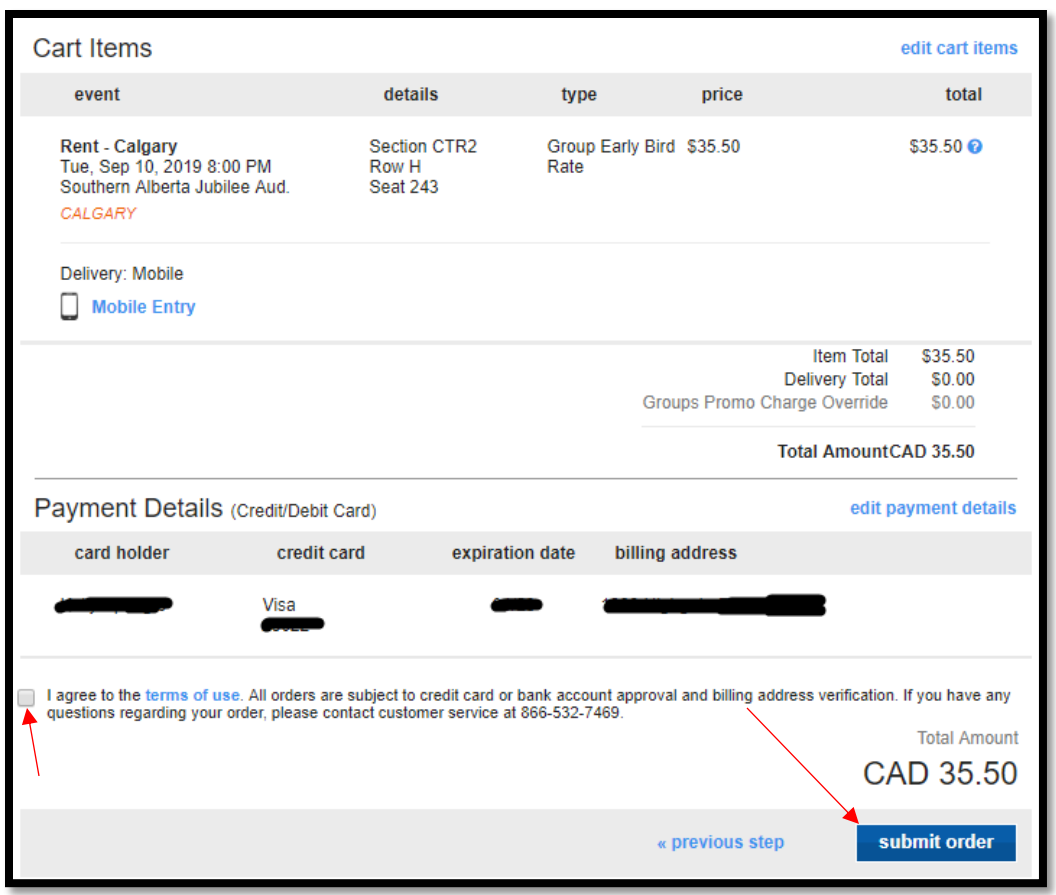

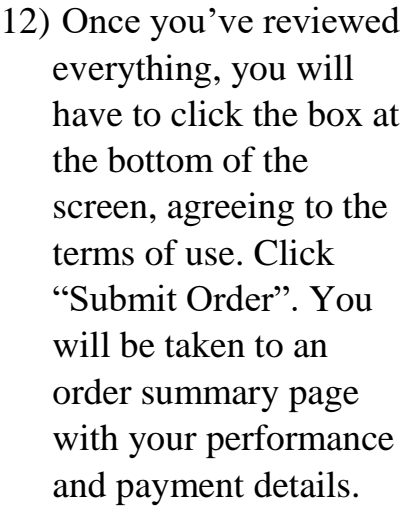

13) You should receive a confirmation e-mail within minutes of submitting your order, which will allow you to view your tickets on your mobile device. Customers may also access their tickets by following this link and inputting their account information:

<https://am.ticketmaster.com/baacal/>

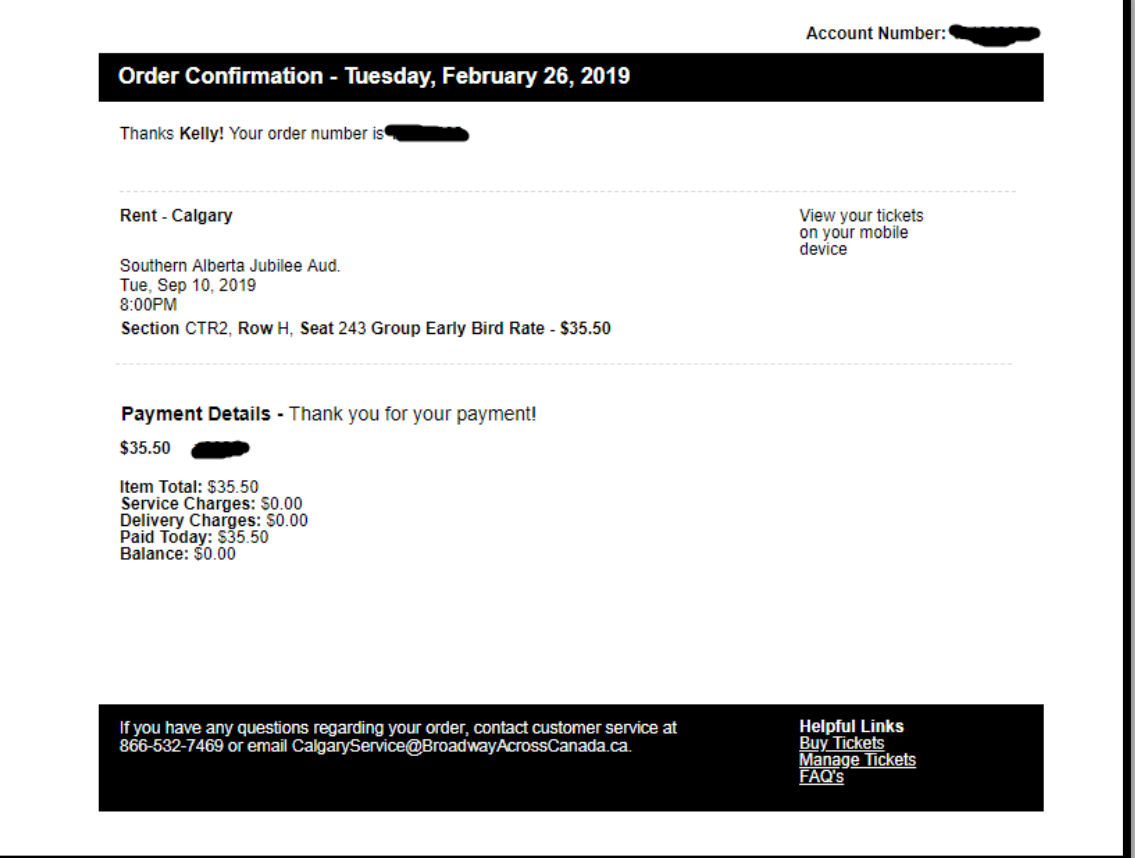